# PC Part Picker lab

As you work, you will be asked to take and paste screenshots of the completed tasks into this document. If you do not have a preferred screenshot application, the Snipping tool on a Windows machine will work well. If needed, [here's a guide to using the](http://windows.microsoft.com/en-us/windows/use-snipping-tool-capture-screen-shots#1TC=windows-7)  [Snipping Tool.](http://windows.microsoft.com/en-us/windows/use-snipping-tool-capture-screen-shots#1TC=windows-7) For our purposes, you should be able to simply Copy + Paste the screenshots into this document, thereby saving you the effort of saving the screenshot then inserting it.

Save this document to your computer with the file name tia6\_pcpartpickerlab\_firstnamelastname. Please update firstnamelastname with your actual first name and last name. Also, please update the information in the header.

When finished, you will save your work and upload this file to Canvas to turn it in.

## 1. Choose a CPU (15 pts)

#### **To read about choosing a CPU, see pages 226-229 of the** *Technology in Action* **textbook.**

What is your CPU usage level? Refer to the earlier lab on task performance monitoring and your computer's current specs. If you are not overloading your CPU currently, you may not need much more performance than that.

Select a CPU and report the following specs below:

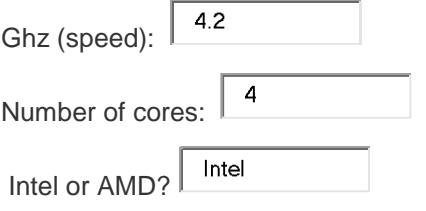

### 2. Choose a CPU Cooler

Even though this part isn't directly covered in the chapter, you will still need to select one for your system. Make sure it is compatible with the parts you have already chosen.

### 3. Choose a motherboard (10 points)

#### **For more information on motherboards, refer back to** *Tech in Action* **chapter 2, page 52.**

For our purposes, choose either an ATX or Micro ATX form factor.

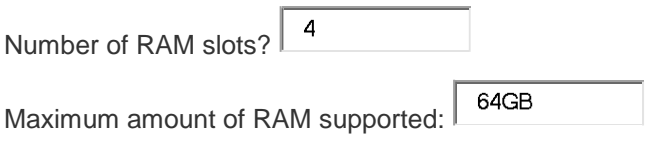

## 4. Choose memory (aka RAM) (15 points)

**To read about choosing RAM, see pages 230-232 of the** *Technology in Action* **textbook.**

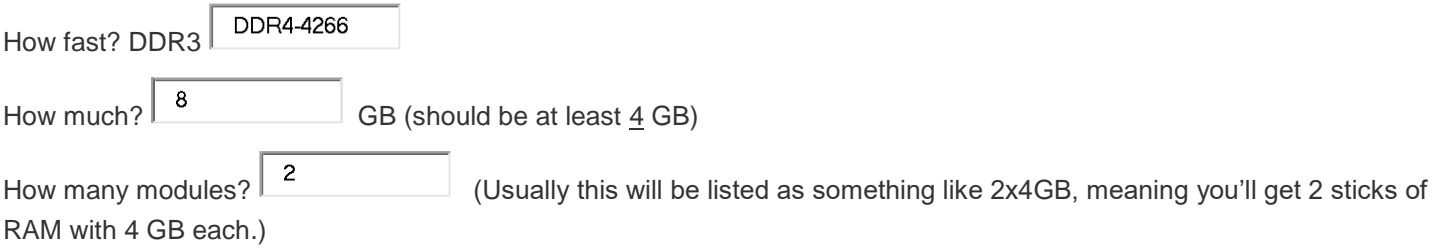

# 5. Choose storage (15 points)

#### **To read about choosing storage, see pages 233-238 of the** *Technology in Action* **textbook.**

**For this lab, you will choose multiple storage drives.**

**First, an SSD system drive to hold your OS** (see page 233 for details).

How much capacity? Choose at least 30 GB to have room for the OS  $\overline{\hspace{1cm}}$  250 GB

#### **Second, a mechanical drive for large storage space.**

How many RPM (reads per minute)? This is your access speed. See chart 6.14 on page 233 in your textbook 7200 RPM

What is the capacity? Choose at least 160 GB up to 8 TB (8 TB is equivalent to 8000 GB)  $\vert$  1 TB GB or TB

## 6. Choose a video card or GPU (10 points)

#### **To read about choosing video cards, see pages 242-244 of the** *Technology in Action* **textbook.**

You should consider having an HDMI port on on your video card to allow easy TV integration.

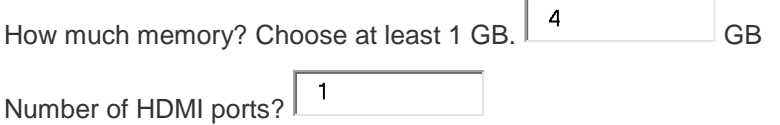

## 7. Choose a case

It's up to you as long as it is compatible.

# 8. Choose a power supply (5 points)

Check the estimated wattage needed in the top left box. Be sure to choose a power supply that supplies at least that amount of wattage.

What is the power supply wattage? W

## 9. Choose an optical disc drive

**To read about choosing optical disc drives, see page 235 of the** *Technology in Action* **textbook.**

Go ahead and add a disc drive to your specs. They are cheap and come in handy.

# 10. Compatibility alerts (10 points)

(**5**) Paste a screen shot of the compatibility alerts section of the build list below.

√ Compatibility Check: No issues/incompatibilities found.

There shouldn't be any compatibility alerts. Not all compatibility alerts are equally important. Some simply remind you to update your BIOS, which isn't really a problem. Some will tell you that the parts will literally not fit together, which would be a problem. To be on the safe side, avoid compatibility alerts to ensure that everything works together. But if you have an alert, and you think this is not a problem, please explain why below:

# 10. Screenshot & link for parts list (20 points)

(**5**) Paste a screen shot of the parts list below:

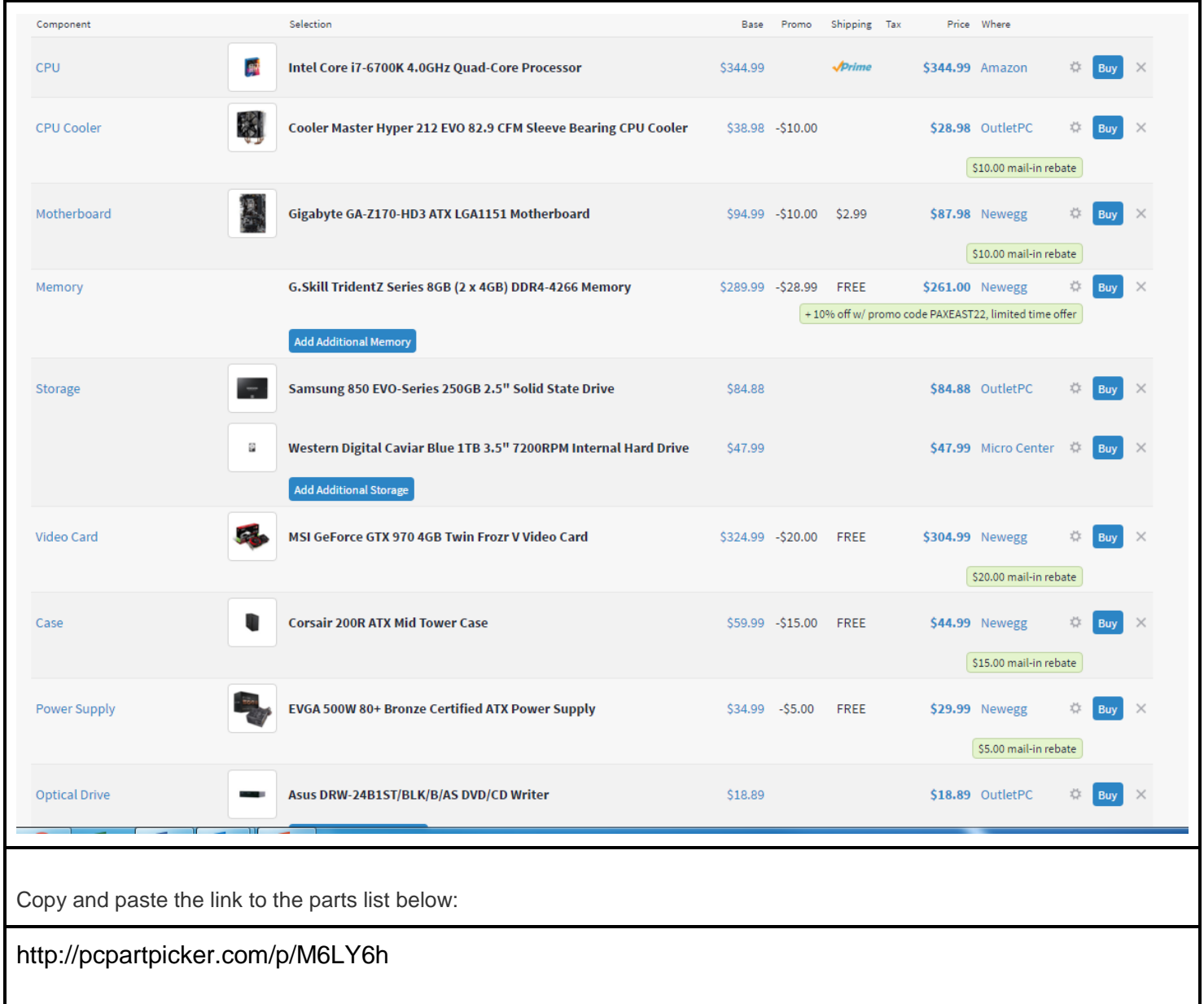

# 11. Parts list history (10 points)

Click on the History button on your parts list to pull up your History. Using your snipping tool or other utility, take a screen snip that includes as much of the history as possible.

(**10**) Paste a screen shot of the parts list history below:

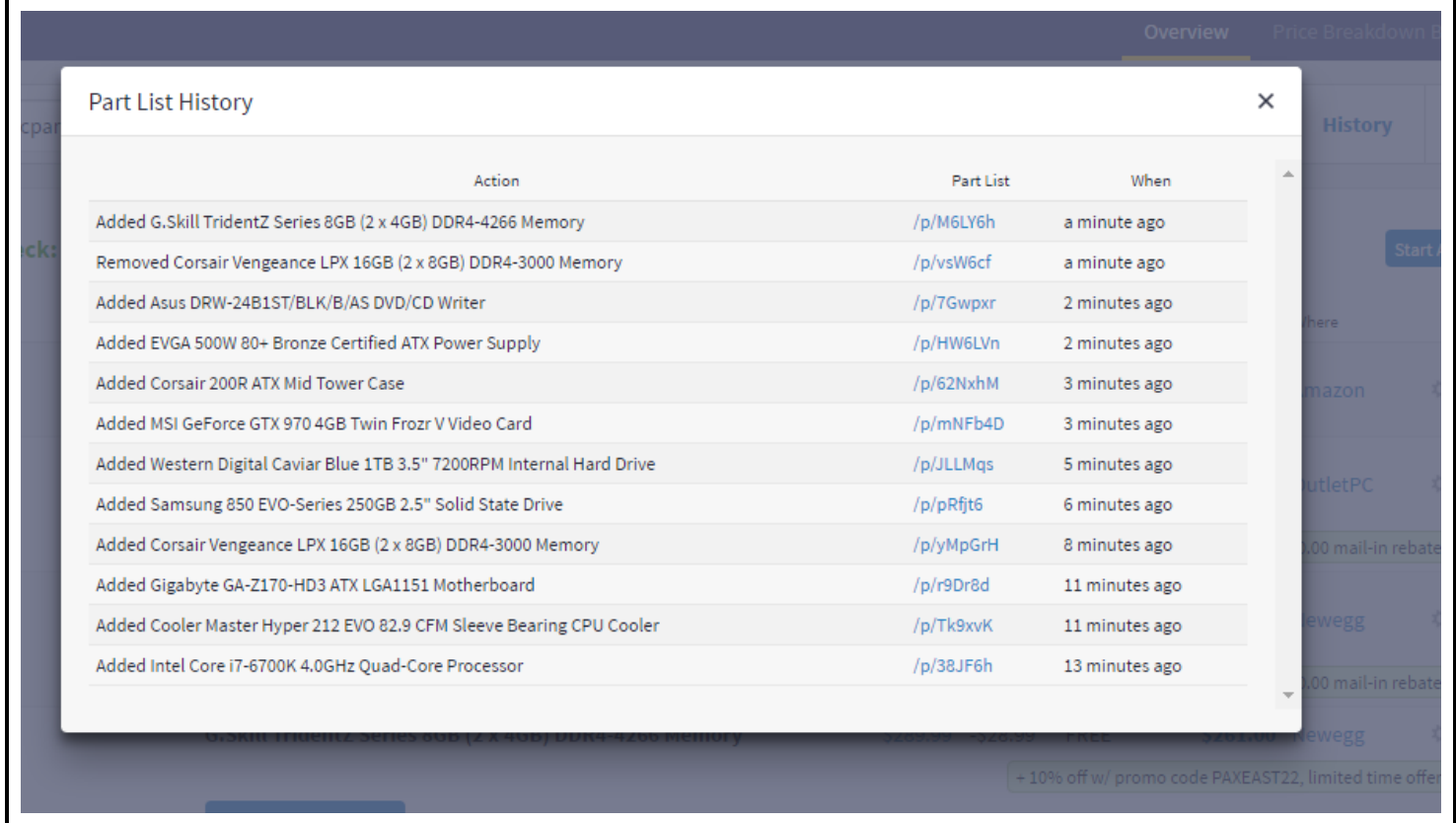

Save and turn in this document.

.